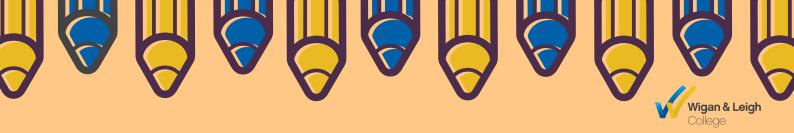

# **#Study Hacks**

ADDITIONAL LEARNING SUPPORT - ISSUE 3, NOV 2020

### WELCOME BACK TO COLLEGE!

We hope you have had a fantastic half term break! It's safe to say that Autumn is definitely here. The clocks have gone back, the nights are getting dark, the evenings are chilly and the leaves have all but gone... but on the plus side ALS are still here, offering our support and dishing out all the hints and tips you need help you to pass your course.

As courses are now in full swing, you might be finding yourself heading towards exam prep for exams that are due in January. Some of you may have exam arrangements in place to help with this, one being ClaroRead!

Therefore this month we wanted to go over ClaroRead to help you feel more comfortable in using this helpful tool!

## **CONTENTS**

**01** INTRODUCTION

02 CLAROREAD

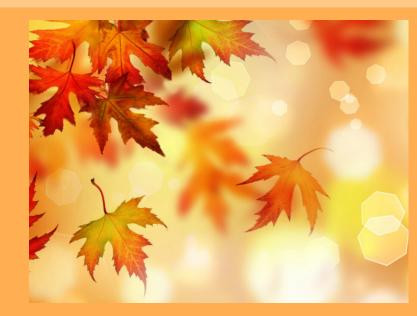

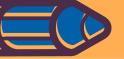

## CLAROREAD

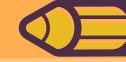

ClaroRead is networked across all of our college sites and it is available for everyone to use in the Learning Resource Centres, study areas, computer suites, IT classrooms and on all of our college laptops.

ClaroRead is a simple, easy-touse software program that helps
you to read, write, study, and
increase your confidence.
You can read any on-screen text
out loud and improve your
assignment writing skills.
We have created a simple tutorial
that is available on the ALS VLE
page or can be found on
YouTube. There is also an
instruction guide which can be
found on our VLE page along with
lots of other fantastic tips and
guides.

We're going to continue talk about the cool things that ClaroRead can do in this month's edition of StudyHacks but if you would like more information about the software, you can contact our Enabling Technology Officer.

When you open ClaroRead a toolbar will show at the top of the screen. It's easy to figure out what each of the icons do, however we've listed a few examples below;

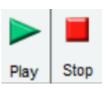

#### **Play and Stop buttons**

The Play button starts
ClaroRead and the Stop button
stops ClaroRead speaking.

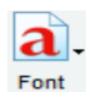

#### **Font button**

The Font button allows you to select up to three pre-set fonts, increase or decrease font size, change the colour etc.

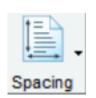

#### **Spacing button**

The Spacing button allows you to change the spacing between letters, lines and paragraphs for documents.

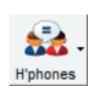

#### **Homophones button**

Homophones are words that sound alike but are different e.g. where, were and wear. This button helps you check if you have used the right one.

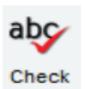

#### **Check button**

The Check button is used to access a spell checker, thesaurus and a separate homophone checker.

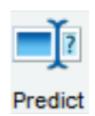

#### **Predict button**

The Predict button can be used when you know a few of the letters at the beginning of a word you want to spell and you want to try to spell it yourself.

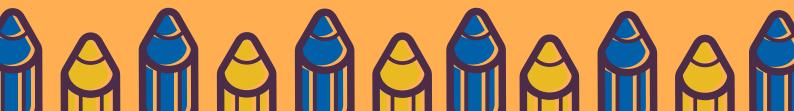